Dear Parents,

The new academic year begins from Monday, 5 April 2021. You will be receiving daily invites to join the respective Google Classrooms, based on the core and co-curricular subjects your child has.

Please find below the login information to access these Google Classrooms. You / your child will have to login through GMail to access this account.

**Username / Email id :** (Your child's specially created Walnut School username) **Password :** If your child has accessed this email id before, then the password is already known to you. If not, then the password is **walnut@12345**

**Please note :** The Google Classrooms can only be accessed using the login information provided in this email. Please only use the given username and password.

If you are installing the Google Classroom app on your mobile device, it may ask you to set up a Work Profile for the same. There may be an option to skip this entirely, but if your mobile device makes the setting up of a Work Profile mandatory, please refer to the following [document](https://drive.google.com/file/d/1JXhvSyy7r_zgSLmGernaG-qaRZUCg0ZW/view).

## **Need help in logging on to the Google Classroom? Read on...**

Once you have logged in to access the Gmail account, open a new tab on your browser and type in [https://classroom.google.com/.](https://classroom.google.com/)

You can also click directly on this link, which will open a new tab and redirect you to the Google Classrooms home page. In that case, please follow the below mentioned steps :

1. Click on the **Go to Classroom** button.

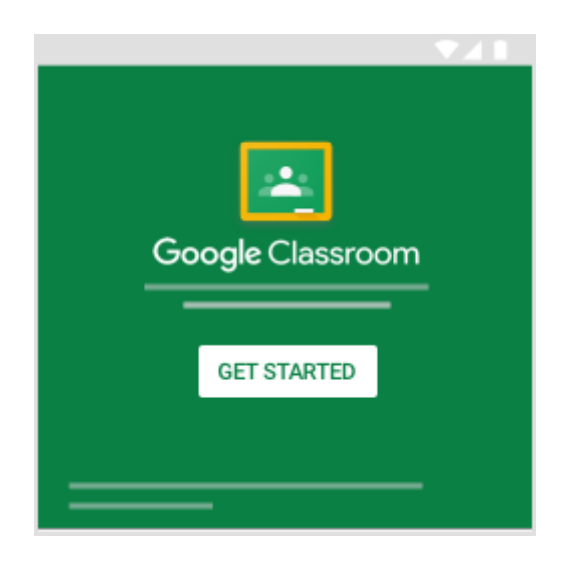

2. Enter your **username** that has been mentioned earlier in this email and click on Next. Now, enter your **password** as mentioned earlier too and click on **Next**.

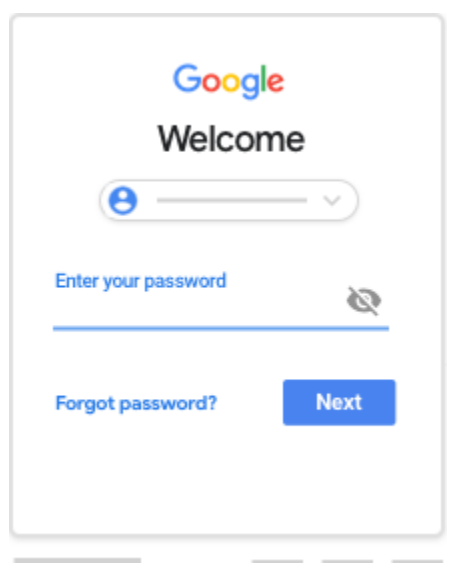

3. A Welcome message may pop up, if you are signing in for the first time. Read it and click on **Accept**.

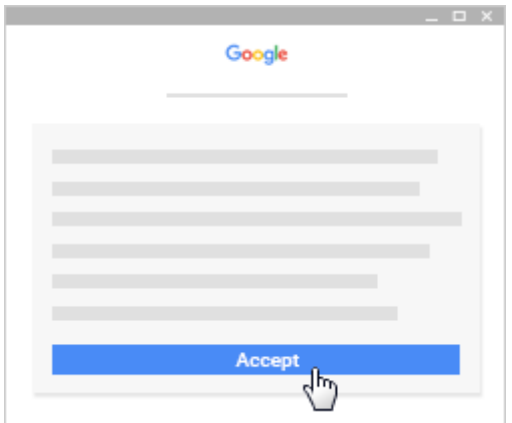

4. Click on **I'm a Student**.

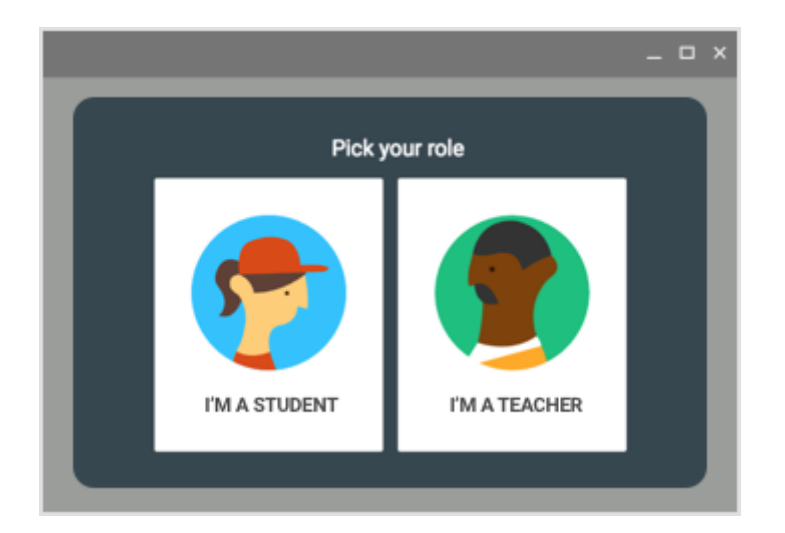

5. Click on **Get Started**.

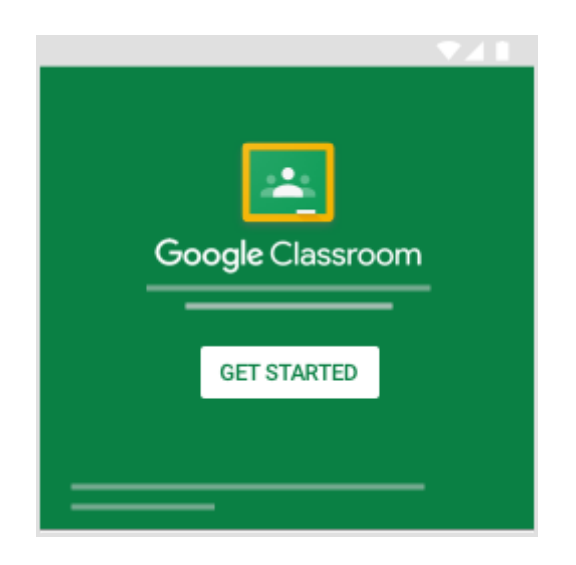

6. For the child to be activated into the Classrooms, it is necessary for you to click on the JOIN button for every classroom that you see when you log in.

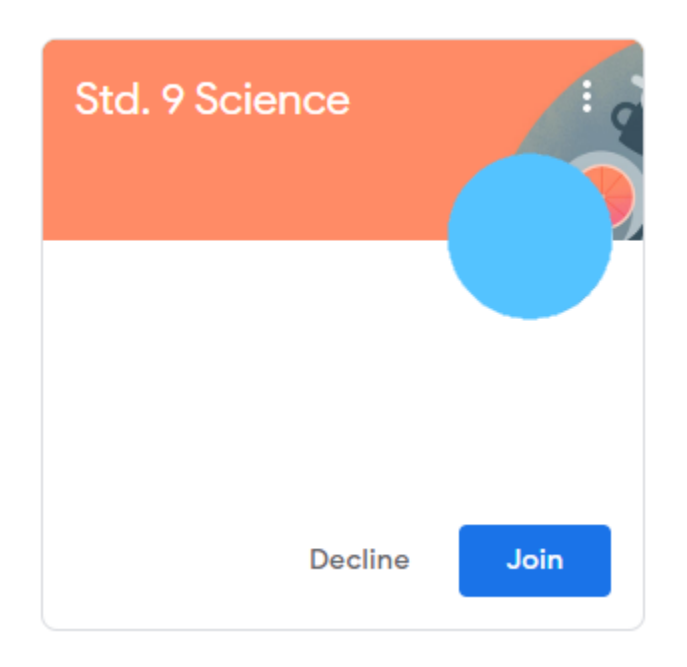

- 7. Do ensure that you JOIN the invites for ALL the Classrooms. Since the classrooms have been created on the basis of subjects, not accepting an invite to a certain classroom would mean your child does not receive any updates for that particular subject.
- 8. Once you accept the invites, you will be directed to the Stream tab of each Classroom.

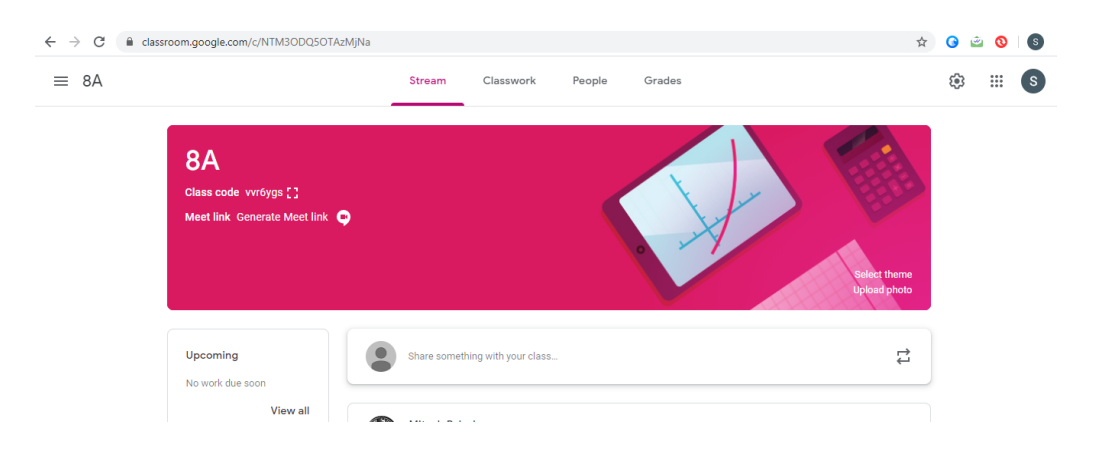

In case you face any technical issues before logging in to a Classroom, you may contact the school office numbers between 9 am to 2 pm.

We hope these steps help you log on and join the Classrooms.